# Using the Sequencer on Tektronix AWG 70000A Series Instruments

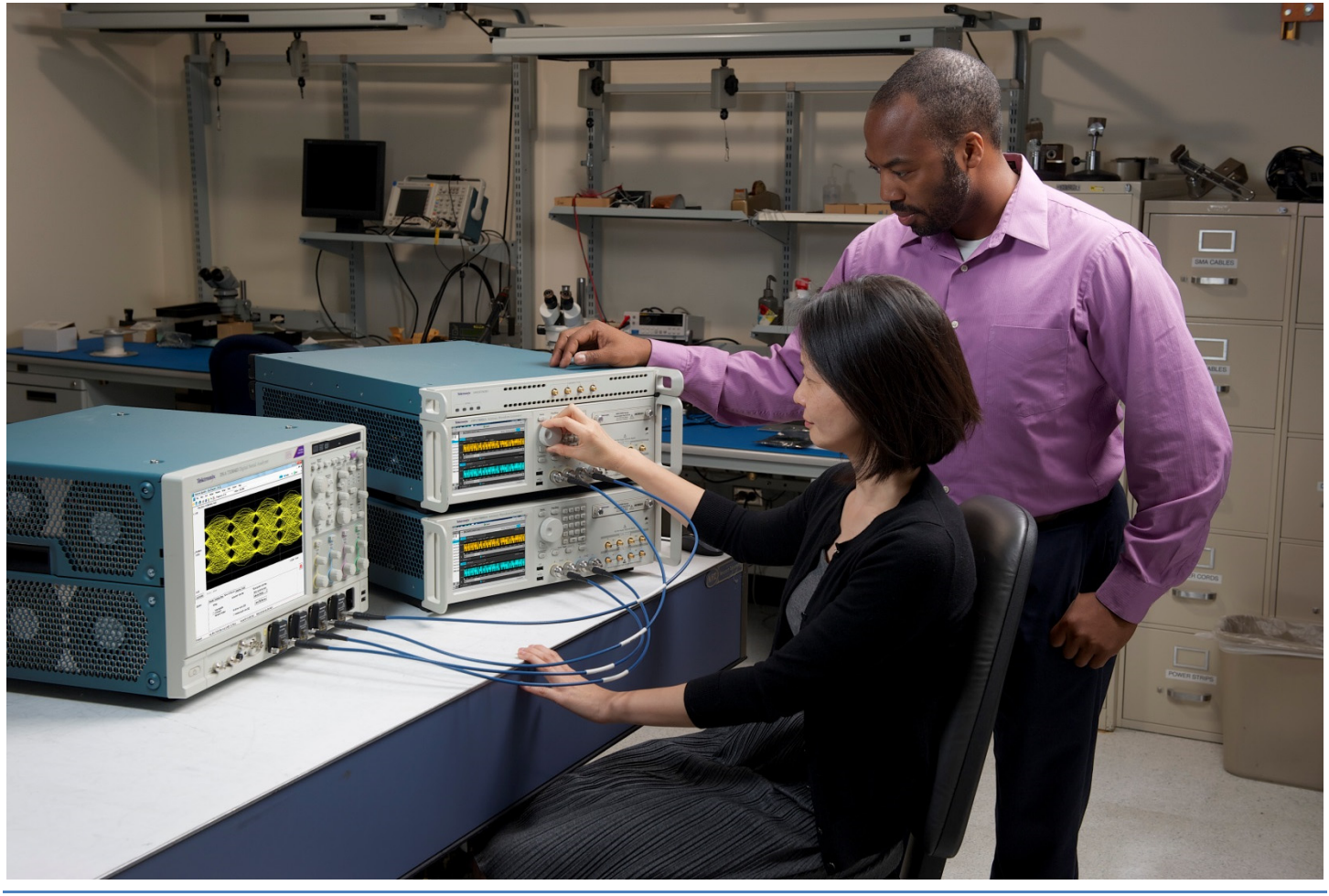

Arbitrary Waveform Generators (AWGs) are one of the most versatile and useful test and measurement products used today. With an AWG users can create real world signals that enable engineers to re-create anomalies and test signals that are difficult or impossible to reproduce. AWGs can also be used to mimic environments that enable engineers to test complex scenarios that would require multiple test benches filled with equipment or costly live interactions with other electronic devices. One of the features available on an AWG is the sequencer. The sequencer mode allows users to string multiple waveforms together enabling very complex waveform generation. The sequencer also allows for branching and looping features that enable waveform generation without the need for extremely large memory requirements or external program control. In order to use the sequencer efficiently some basic understanding of how it works will greatly increase its usefulness. Some of the more common applications that the sequencer is used in are:

**Radar** – Used for simulation of transmitters and reflections to verify that the receiver can identify many different types of reflections and moving objects.

**Serial Data Testing** – Many serial data standards (USB, SATA, PCIE and others) require that the test instrumentation be able to put the Device Under Test (DUT) into a test mode or loop back mode in order to validate the device and do compliance testing. With the sequencer, the user can provide the signals required to put the device in loopback or test mode and then jump right to the stressed waveform in order to do the compliance or margin testing.

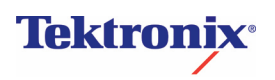

**Manufacturing and Test** – Many electronic manufacturing facilities need to automate complex testing scenarios where many different types of stimulus or waveforms are required in order to evaluate the performance of the DUT. These tests need to be done repeatedly and as fast as possible. Since the sequencer can have many waveforms loaded into memory the test time doesn't require the loading of each individual waveform during the test, thus enabling the fastest testing times possible.

In order to use the sequencer on the AWG70000 series there are two requirements regarding waveform creation.

- *1. The waveform length needs to be at least 2400 points on the AWG70002A and 4800 points on the AWG70001A instruments.*
- *2. The total waveform length needs to be divisible by the granularity of the sequence buffer. This is not a factor on the AWG70002A but is 2pts on the AWG70001A.*

With care in waveform creation, the sequencer can provide very useful waveform generation especially when you consider all the standard features that are available.

- **Maximum sequencing steps: 16,383**
- **Wait**

Allows the sequence to wait at the defined sequence step until an external trigger arrives using the Trigger A or B input on the rear panel of the AWG, the front panel Trigger A or B buttons, the instrument's internal trigger, or through program control. This mode is enabled by setting the Wait field in the sequence configuration to the desired trigger event (Trigger A, Trigger B, or Internal). Once it gets the trigger event, the sequence will play that waveform.

#### **Flags**

Allows up to 4 signals per channel that can be set for a High, Low, Toggle or Pulse from the SMB connectors on the rear panel of the instrument.

#### **Repeat**

The waveform repeats from 1- 1048576 times or infinitely.

### **Event Jump**

Allows a sequence to run a waveform until an external trigger arrives using Trigger A or B, using the instrument's internal trigger, or through program control. This mode is usually used with the repeat count set to infinite, such that a waveform will continuously run until an event comes in and then it will jump to a defined index. Event jump also allows the user to specify whether the sequence should jump as soon as it gets an event or wait until the waveform is finished before it jumps to the next defined index.

#### **Go To**

This allows the user to define which index the sequencer will go to after the current waveform has finished. This is useful to run the whole sequence in a loop where go to is defined as 1 so the sequence will start over.

### **Sub Sequencing**

A subsequence is a sequence of waveforms with an optional repeat count that you can create and put into a sequence index. This allows the user to define a sub sequence that could be used several times within the main sequence, thus eliminating the need to repeat a particular set of waveforms individually.

### **Pattern Jump**

Pattern Jump allows the user to jump to a specified position in a sequence, depending on the userdefined jump table definition and using the external Pattern Jump input on the rear of the instrument. This allows up to 256 different addresses that can be used for specific jump index locations.

# **Creating a Sequence**

indicator/editor

Use the Sequence tab to create a new sequence or edit existing sequences.

Creating a sequence is as easy as dragging and dropping a waveform from the waveform list into the desired Track and sequence step. Then continue building your sequence by assigning waveforms (or other defined sequences) to successive steps. By default, each step of a sequence plays in numerical order. When the sequence reaches the final step, the sequence naturally ends and the AWG stops transmitting.

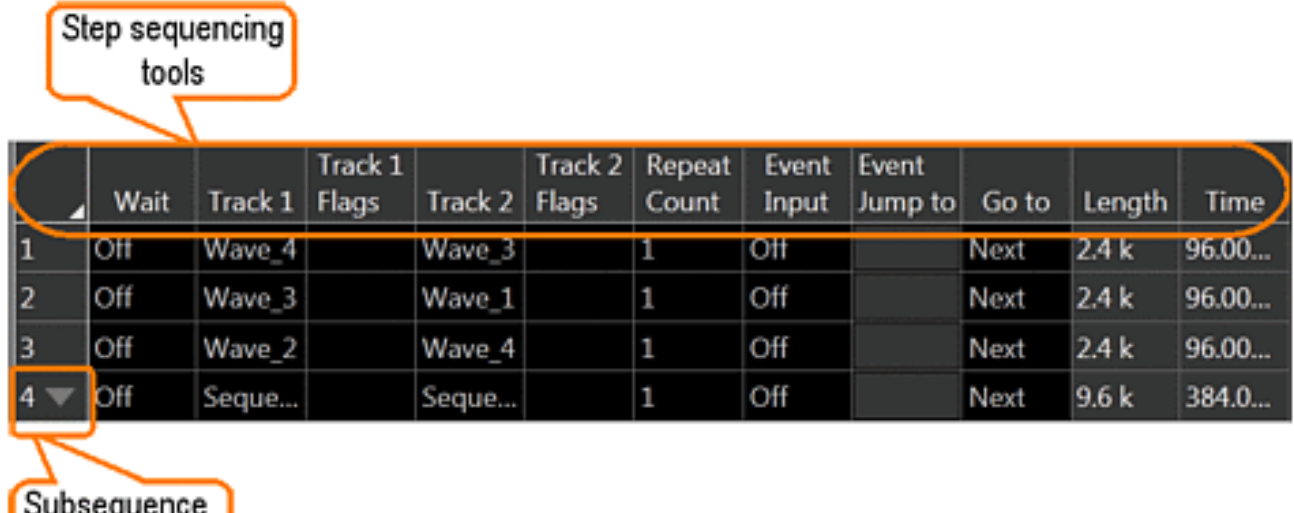

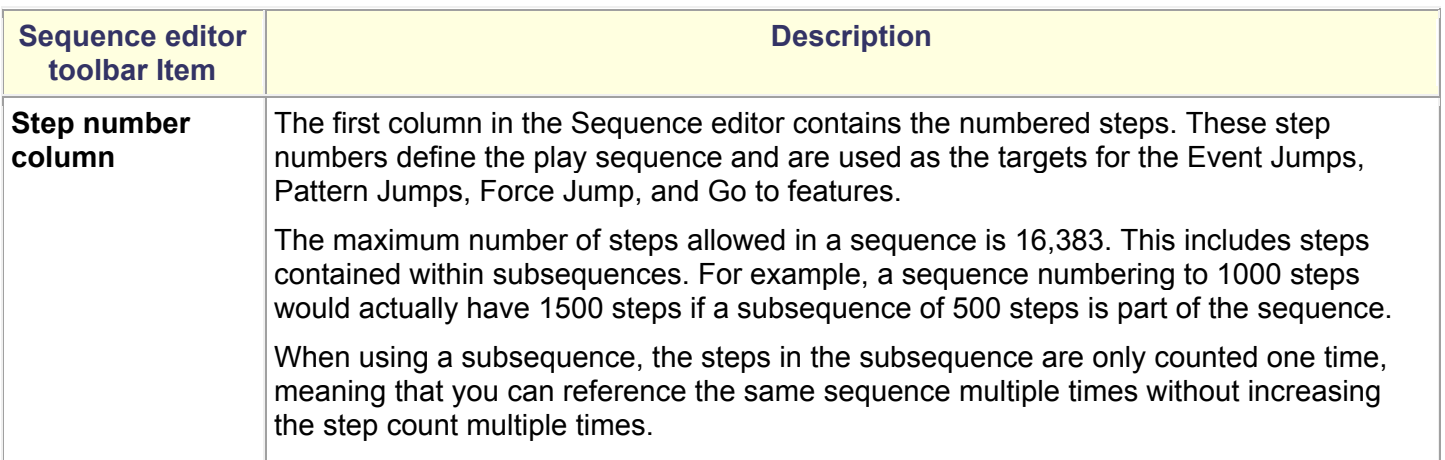

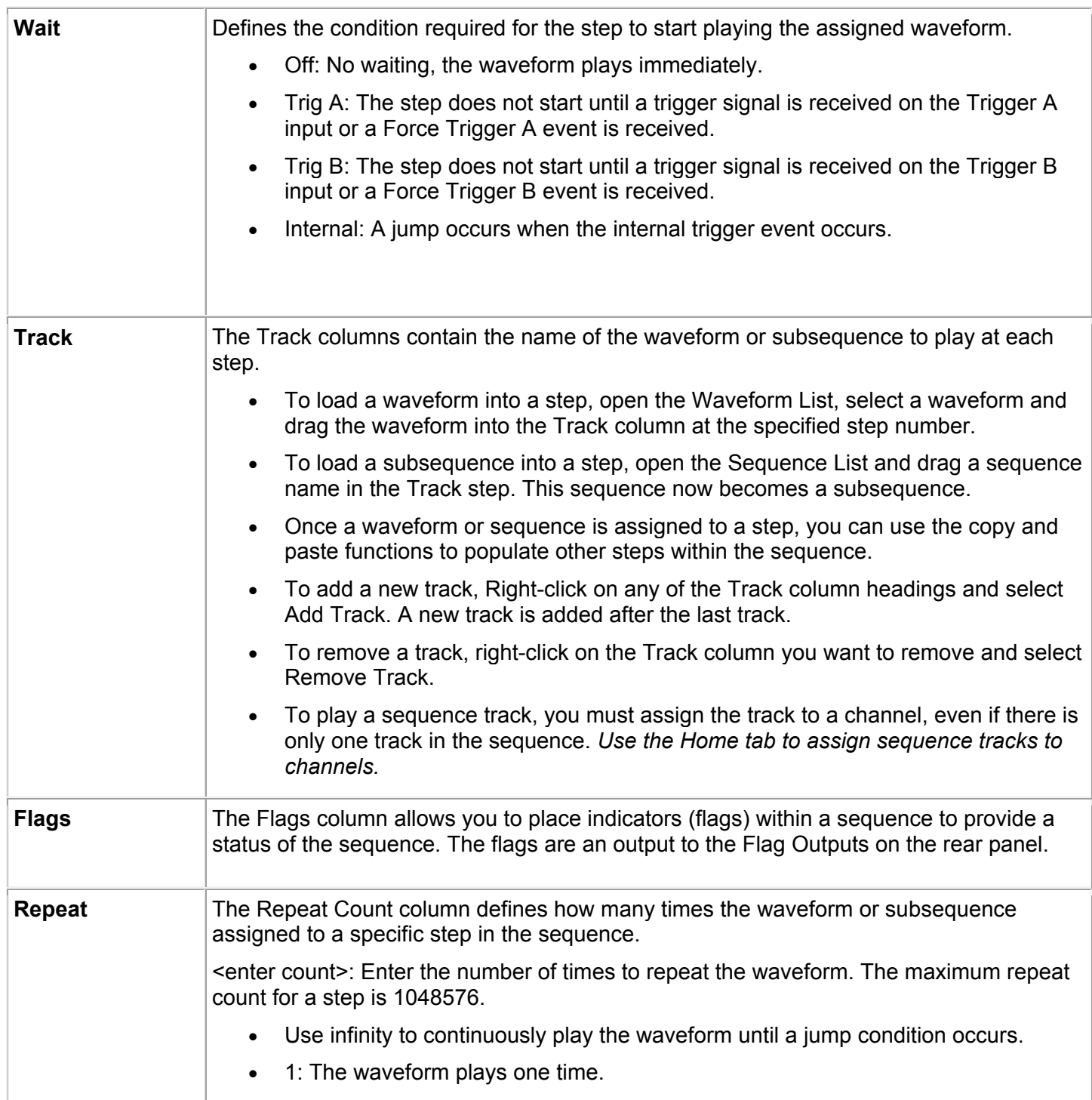

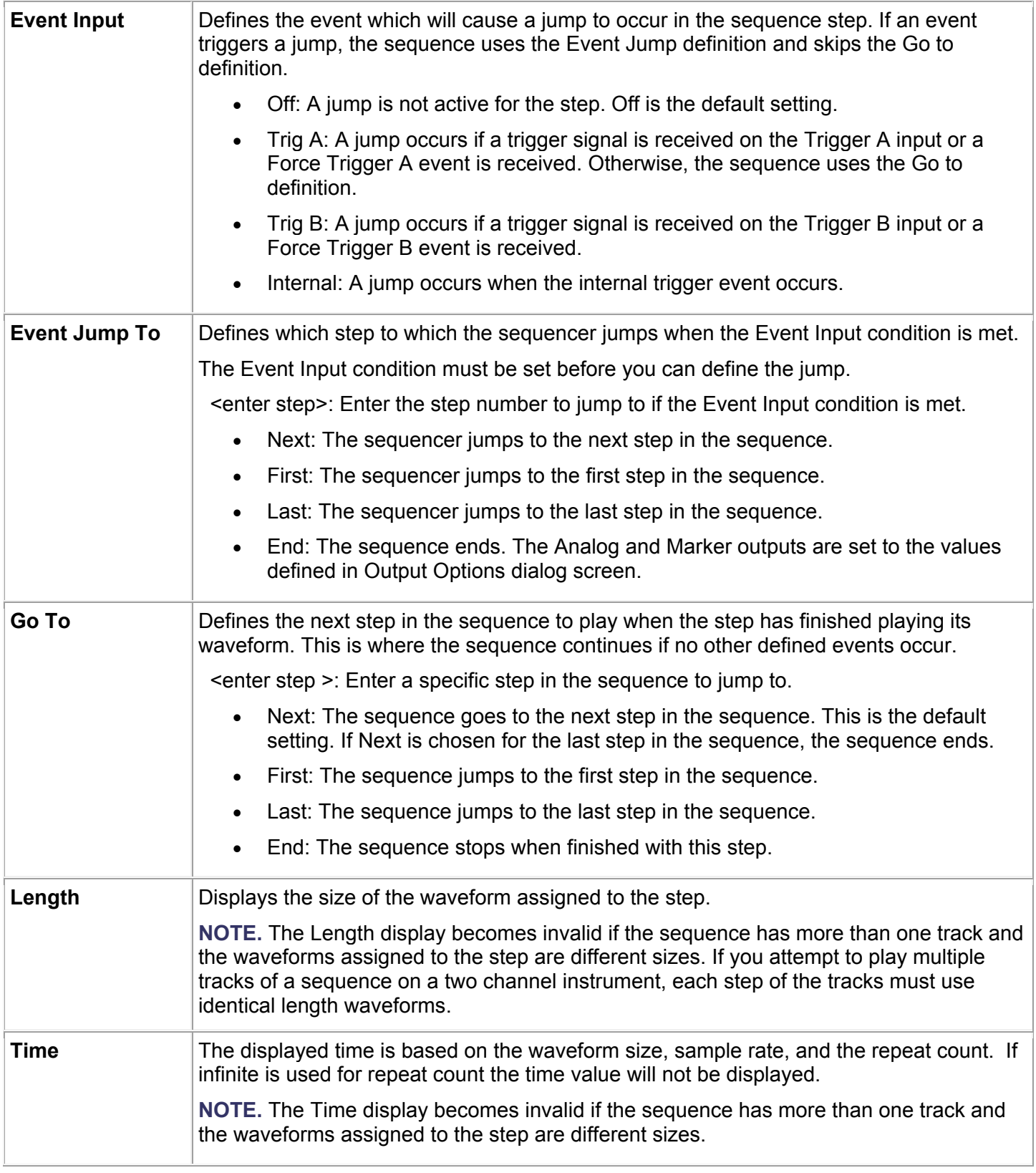

## **Sequence settings**

The sequence settings dialog box provides the following settings:

- **Jump Timing** Determines when an event jump in the sequence occurs.
- **Enable Pattern Jump** Enables the pattern jump event feature. A jump occurs when the system detects a defined digital pattern on the Pattern Jump connector on the rear panel. Use the Edit pattern jump table button to display the pattern jump table editor.
- **Recommended Sample Rate** Automatically determines the sample rate to be used when running the sequence. This is the recommended sample rate and the instrument will attempt to use this rate if the Manage Conflicts field (in the Clock setup menu) is set to Auto.
- **Repeat Flag** Causes the flag (or flags) for that step to repeat if the sequence step is set to repeat (using the Repeat Count setting). The default setting is off (not enabled). This means that the flags are set the first time the waveform is played for a sequence step. Repeating the step will not cause the flag to repeat.

When enabled, the flag is set each time the waveform plays for each time the step is repeated. **NOTE.**  The Repeat Flag feature is only useful when using the Toggle or Pulse flags. Since flags remain in their set state (unless changed by another step or the sequence ends), repeating a high or low flag would not cause any change to the flag output.

# **Jump Timing**

Jump Timing determines when an event jump in the sequence occurs. This affects all types of event jumps. You can access the Jump Timing settings in two ways: either from the Sequence Settings dialog screen in the Edit menu or directly from the Jump button.

**Jump immediately** – A jump occurs immediately at the time the jump event occurs, stopping the playback of the waveform currently playing.

**Jump at end of waveform** – A jump occurs only after the currently playing waveform completes its playback. If the waveform is defined to repeat (using the Repeat Count setting in the Sequence editor), the end of waveform occurs when the waveform finishes its current cycle.

# **Jump execution order**

There are a number of ways that a jump can be initiated in a sequence. Some types of jumps take precedence over other types of jumps.

Below is the order in which jumps are executed by the system.

- 1. Force Jump Pressing the **Force Jump to...** button (from the Home tab) allows you to initiate a jump anytime anywhere within the sequence. A force jump takes precedence over all other types of jumps regardless of the current step of the sequence.
- 2. Pattern Jump If Pattern Jump is enabled and the defined pattern occurs, this jump takes precedence over the Event Jump or Go to jump. The Pattern Jump is independent of any step of the sequence.
- 3. Event Jump If an Event Jump is defined for a step, this jump takes precedence over the Go to jump.
- 4. Go to Jump Go to is the default jump destination for a step if no other jumps occur.

**NOTE.** All jump types are dependent on the **Jump Timing** setting, either causing the jump to occur immediately or at the end of the waveform currently playing.

## **Creating a Pattern jump**

Pattern Jump is another type of event jump to cause a change in the sequencing of waveforms when an external digital pattern is applied to the Pattern Jump In connector on the rear panel.

As with any other event jump, Pattern Jump allows you to jump to a specified position in a sequence.

To define the pattern, display the pattern jump table. The Pattern Jump editing table is available from the Sequence Settings dialog screen (from the Edit button menu) and the Jump button in the Sequence tab.

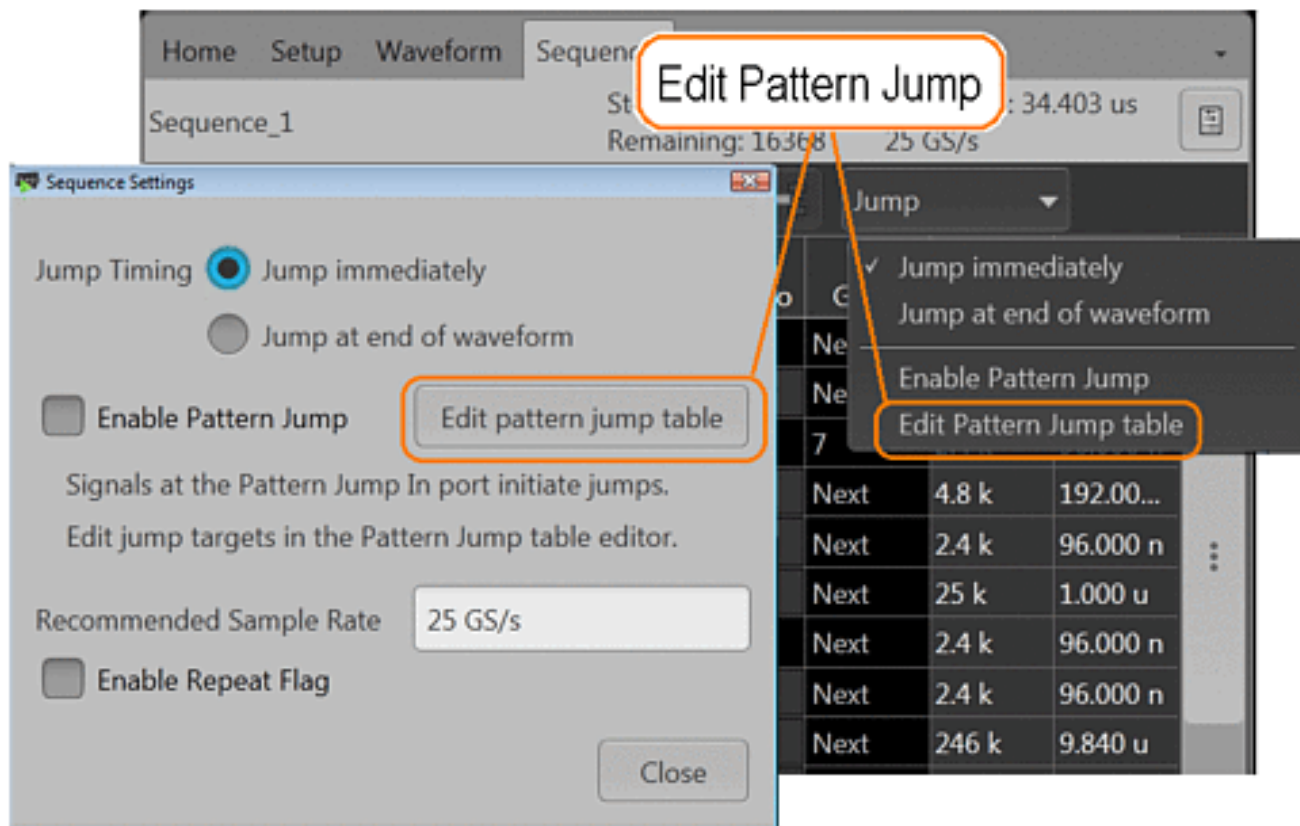

Use the Pattern Jump Table to select the input patterns to use to initiate a jump. There are 256 Input Patterns that are predefined and are not editable. To use the table, simply go to a corresponding input pattern and select the step in the sequence you want the sequence to jump to when the pattern is applied to the Pattern Jump In connector.

A strobe signal is used to control the pattern input. Patterns are clocked in on the falling edge of the strobe signal.

**NOTE.** Be sure to assign valid step numbers in the "Jump to Step" column.

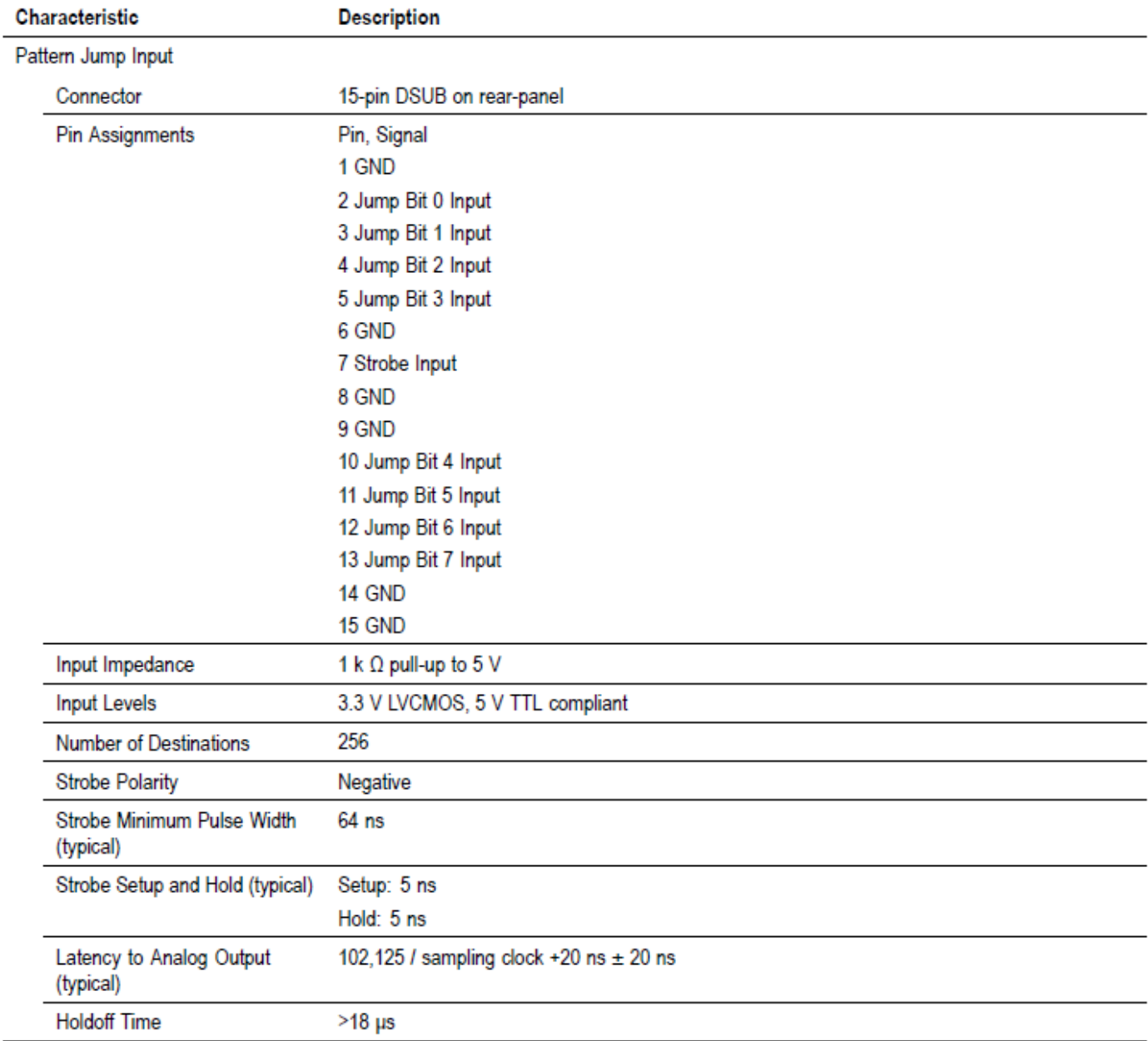

# **Pattern Jump Connector Specifications:**

## **Sequence Flags**

Sequence flags provide the user up to four signal outputs per channel as a sequence step indicator to help identify the state of the sequence. And since flags are not part of a waveform file (unlike Markers), the flag waveforms use the full resolution of the instrument.

A flag can be placed on any step within a sequence track. The flag signals the start of the waveform playback for that sequence step. So if there is a wait condition, the flag is not set until the condition is met.

The flags column is divided into four sections, corresponding to the four outputs available (A, B, C, D). To help identify the flag locations, the following illustration shows that a flag has been set in each possible location.

To set a flag, either touch or double click on the flag cell. The following dialog appears:

There are four flag outputs (A, B, C, D) available for each channel. The flag outputs are located on the rear panel (Flag Outputs).

Each flag has the following possible states:

- No Action: This is the default state for all flags. The flag output is at 0 V at default.
- High: The designated flag output is set to high (3.3 V into 50  $\Omega$ ).
- Low: The designated flag output is set to low (0 V).
- Toggle: The designated flag output toggles from its previous state, from High to Low or Low to High.
- Pulse: A pulse is sent to the designated flag output. The pulse direction is determined by the current state of the flag output. If the current state is low, the result is a positive pulse. If the current state is high, the result is a negative pulse.

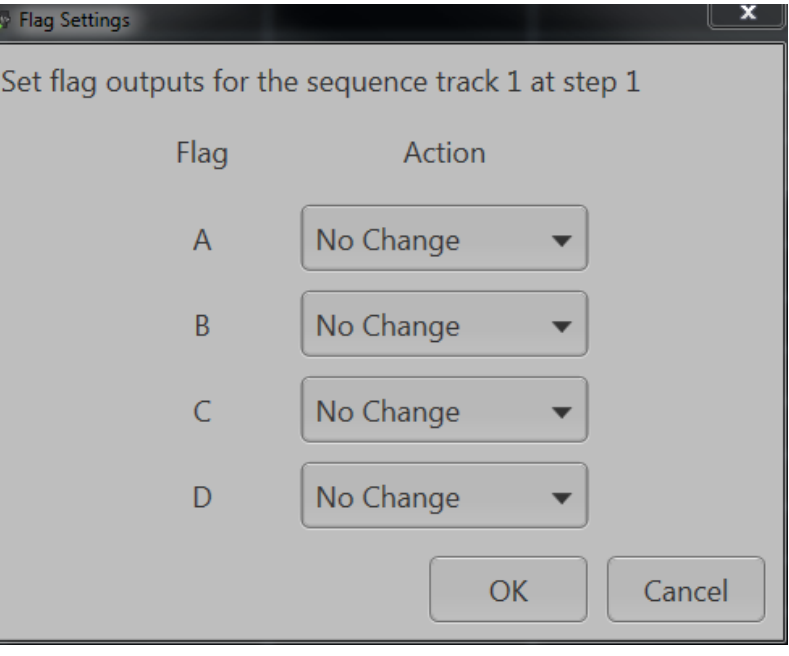

**NOTE.** The pulse width is determined by the sample rate with the formula: 600/Sample Clock (The sampling clock frequency is displayed on the clock settings tab when the external clock output is enabled).

Flag outputs remain in their set state until the sequence ends or the flag is set again by another sequence step. You can quickly disconnect the flag outputs using All Outputs Off, either in the graphical interface or with the front panel button. (The output connectors are electrically floating while all outputs off is engaged.) All flag outputs are terminated into 50 Ω and have short circuit protection to ground.

**NOTE.** Be careful when defining flag outputs. It's possible to redefine a flag's output within the same sequence, easily leading to undesired results.

# **Sequence flag timing**

A sequence flag is initiated by the start of the waveform playback associated with the step. The flag is set before the waveform playback begins. The timing of the waveform playback from a flag's transition change is illustrated below, followed with the formulas to calculate the delays.

Flags also have a repeatability window. This means there may be a slight difference in the delay time of a flag's transition in successive changes. See the timing illustration below to help explain these delays.

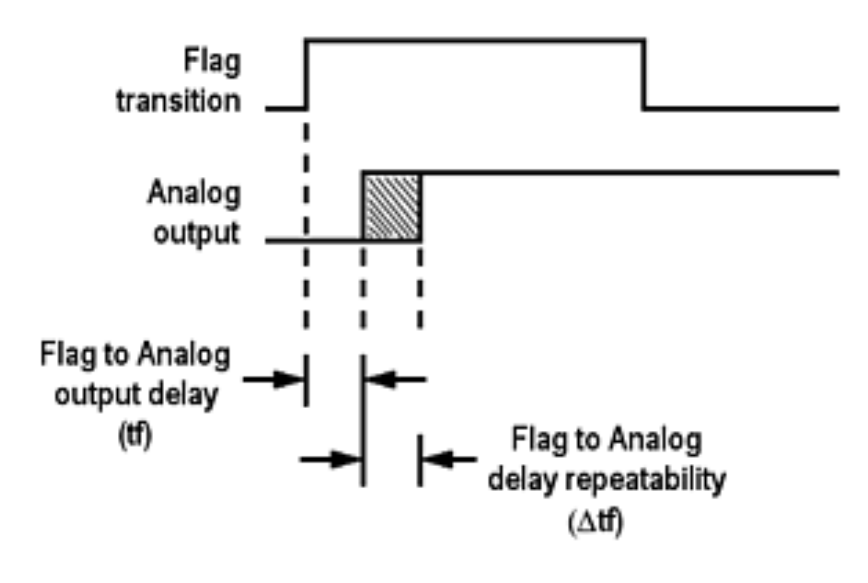

# **Flag timing calculations**

Use the formulas below to calculate the actual flag delay and flag repeatability window.

• Flag to Analog output delay (tf):

```
Flag to Analog
ag to Analog<br>output delay = \frac{-291.5}{\text{sampling clock} \times 2} + 9.76 ns (±5 ns)
      (tf)
```
Flag to Analog output delay repeatability  $(\Delta f)$ :

```
If \frac{\text{Waveform length}}{240} = Integer value, then (\Delta tf) ≤ 200 ps
         \overline{240}If Waveform length = Noninteger value, then (\Delta t) \le \frac{120}{\text{sampling clock}}
```
# **Subsequences**

Subsequences are simply a sequence that is inserted as part of another sequence. This feature allows the user to embed another sequence of steps into a main sequence, thus making the sequence much easier to view and effectively reducing the number of steps required.

There are two methods to edit a subsequence:

- Open the sequence to be used as a subsequence directly from the Sequence List. This opens the sequence in the main sequence editor.
- Open the subsequence from within the main sequence. When a sequence is being used as a subsequence, a subsequence editor is provided. The subsequence editor provides you with only the functions subsequencing supports.

To edit a subsequence with the subsequence editor, display the main sequence in the Sequence window. When a sequence is being used as a Subsequence, an arrow icon is displayed in the step number. Touch and hold or double-click the icon to display the subsequence editor.

Subsequence editing is performed the same as editing any sequence, but with the following limitations:

a subsequence

- Subsequences do not use any Wait conditions. If a wait condition is built into a sequence, the wait conditions are ignored if the sequence is used as a subsequence.
- Subsequences do not support Event Jumps or Pattern Jumps. If a jump is built into a sequence, the jumps are ignored if the sequence is used as a subsequence.
- You cannot jump or go to a step in the main sequence from a subsequence.
- If the subsequence uses a step definition of End (end of sequence) in the Go to column, it is redefined as Last (last step of the subsequence)
- If a sequence containing wait conditions and jump conditions is used as a subsequence, the wait conditions and jump conditions are ignored.
- The sequencer ignores any Go to command in the last index of a subsequence and automatically exits the subsequence.

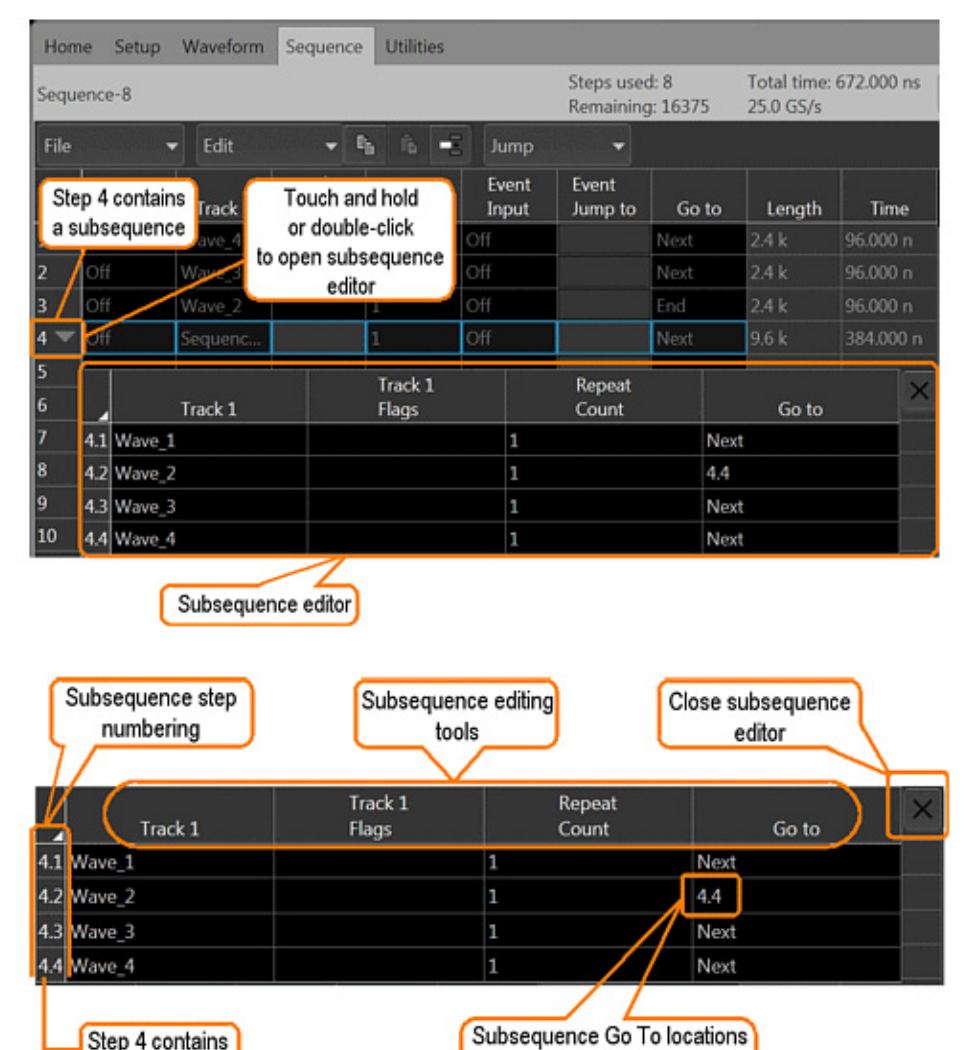

remain within subsequence

## **Batch Sequence Compiler**

The batch compiler provides a method to create sequences outside of the AWG70000 Series application using an Excel spreadsheet (.CVS file type). The comma delimited file type (.CSV) must be used.

To import the batch compiler file, you must use the Open File menu from the toolbar. Opening the file compiles all defined waveforms and loads the sequence into the Sequence List and loads all waveforms into the Waveform List.

#### **Creating a batch compile file (.CSV)**

The .csv file must be created with very specific information in the proper cells. Deviating from this design will likely create an invalid file. Following defines the rows, columns, and cell content required to create the batch file.

**Header information.** The first four lines in column A must use the content as shown.

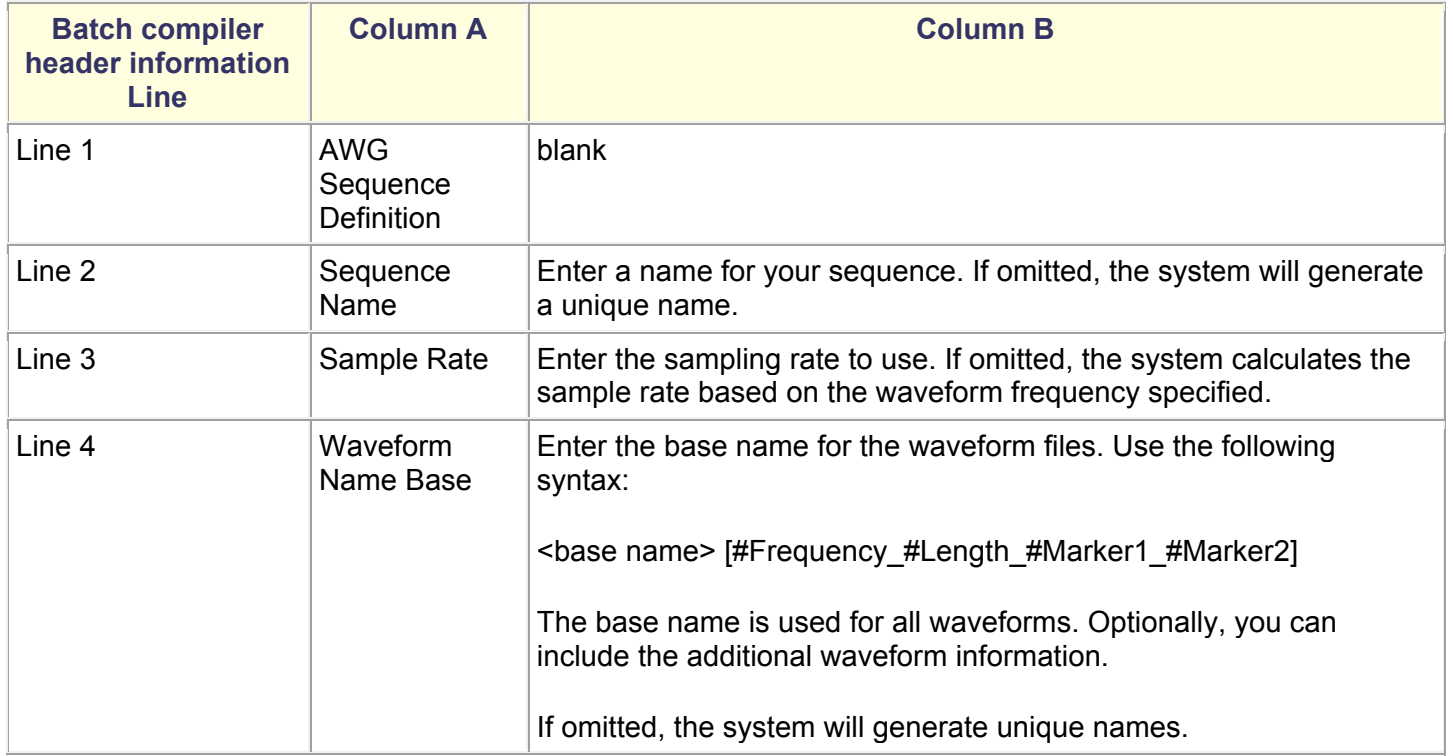

**Track information.** Following the header information is the start of the track definitions. You can create up to eight tracks containing multiple waveforms.

Each new track definition must start by creating a row with the name "Track" in cell A. This is where the definition of the track begins. The following row contains the headings for the waveform parameters. The rows following the parameter headings are the waveform definitions. The waveform definitions continue for the Track until another "Track" row is encountered.

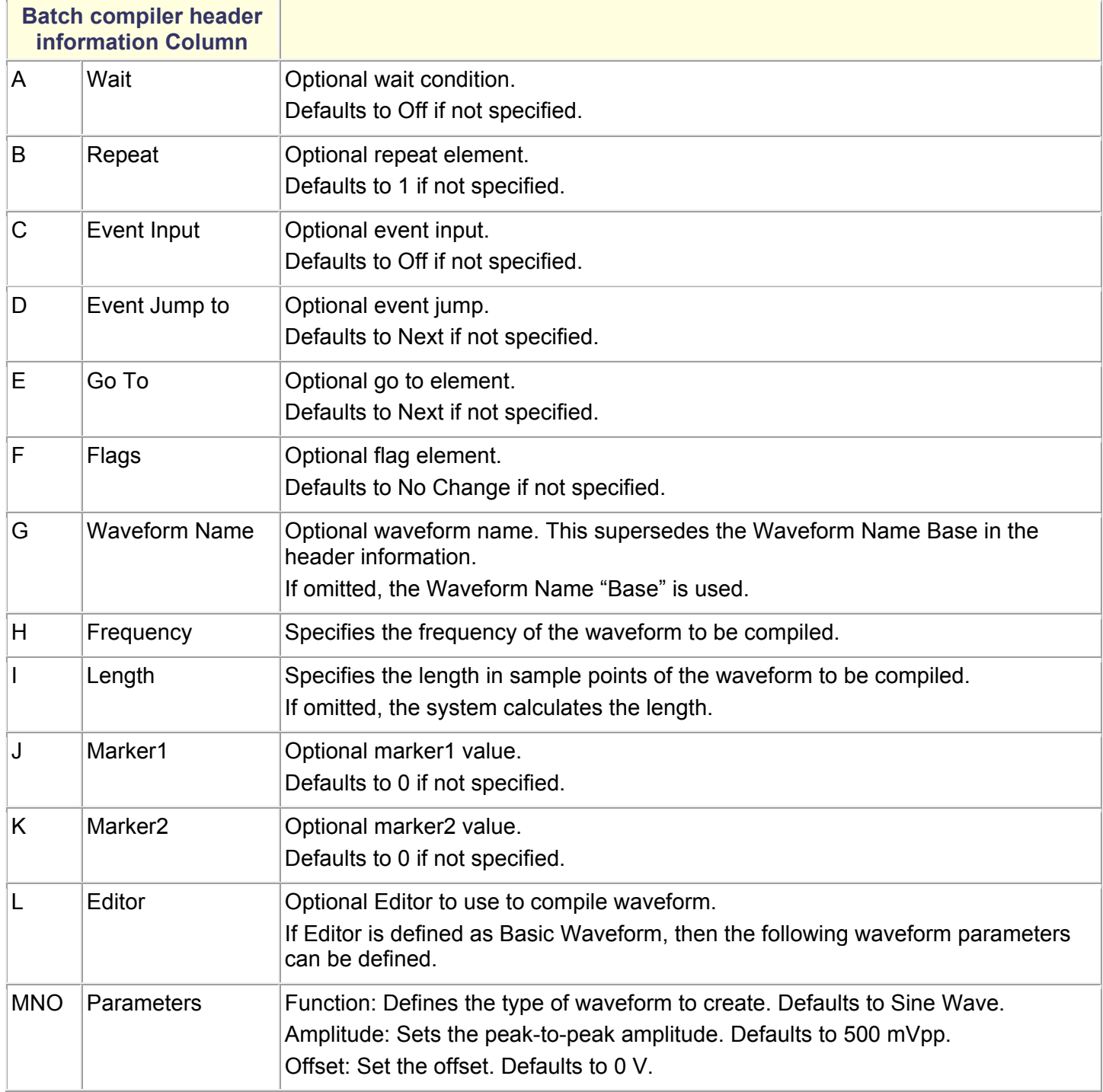

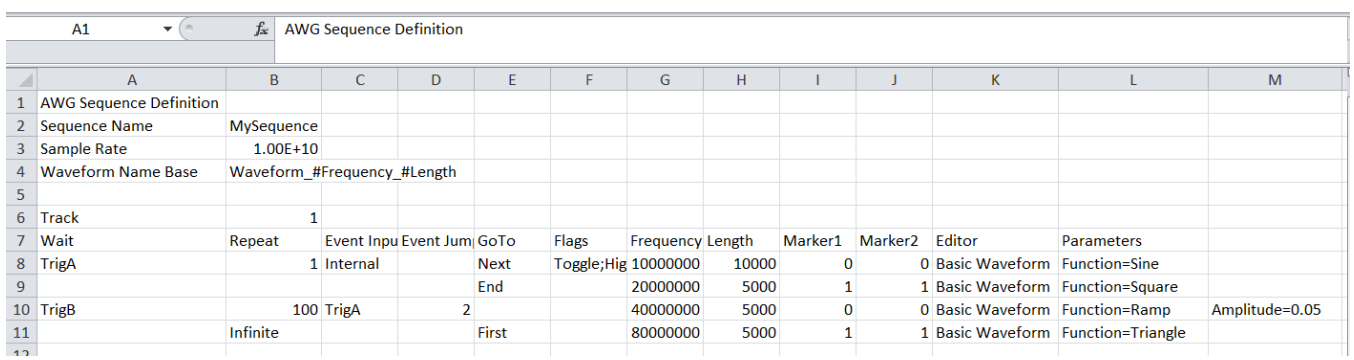

## Spreadsheet example

## **Creating legacy .SEQ files**

Many users would also like to create a sequence file that can be imported into the AWG70000A series. Listed below is an explanation of the format required to do this.

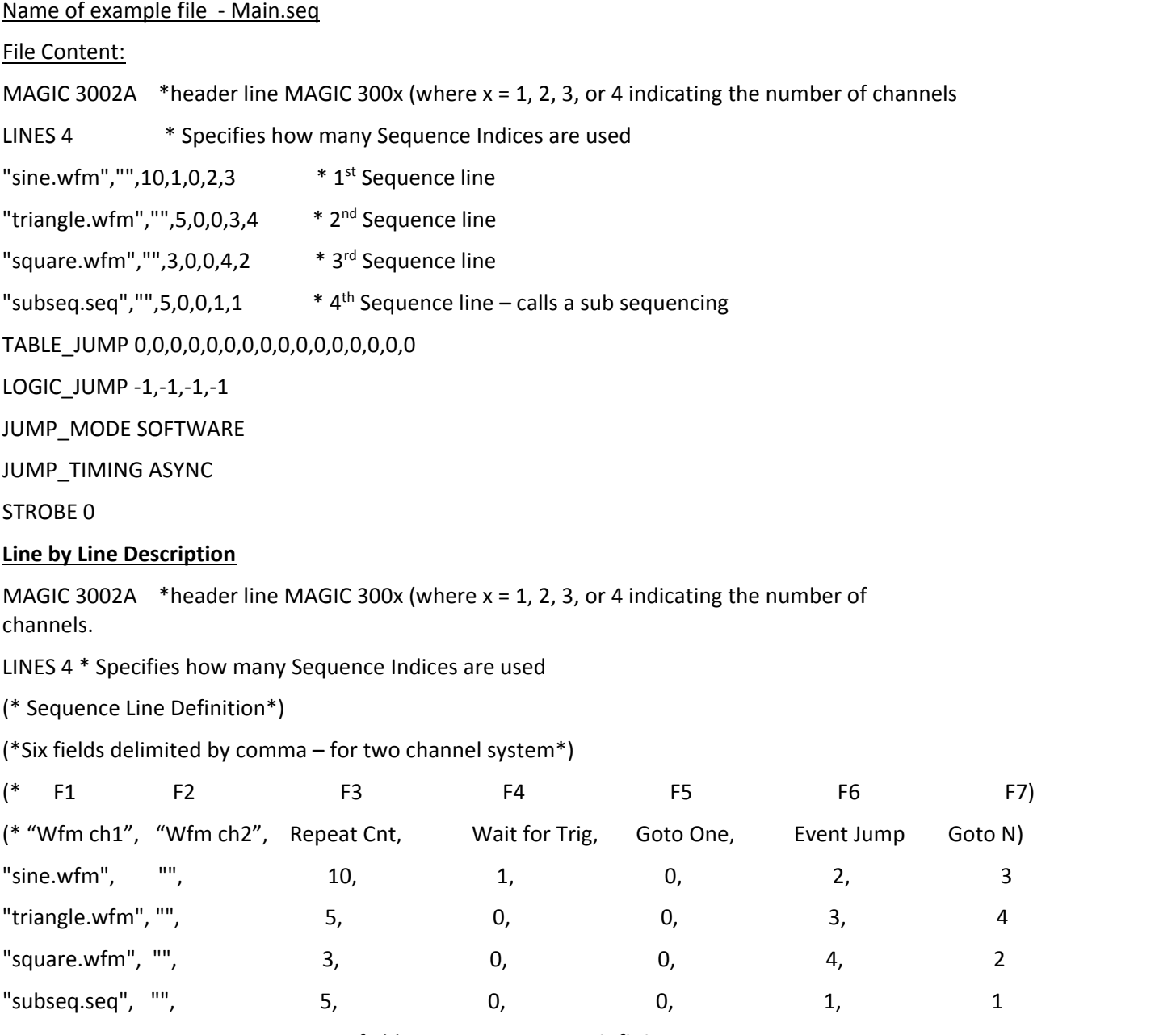

**F3: Repeat Count:** Sets repeat count field – 1 to 65536**, 0 sets infinity**

**F4: Wait Trigger**. 0‐off/1‐on For an ON line, the instrument awaits the trigger before the waveform is output.

#### **F5: Goto One: N/A**

**F6: Event Jump**. When the combination of the event signals connected to the EVENT IN connector on the rear panel goes TRUE during waveform output of the line, the control jumps to the specified destination. This also happens when you push the **FORCE EVENT** button on the front–panel.

**F7: Goto <N>**. If you enter the number, the control jumps to the specified sequence after the current signal is output. TABLE\_JUMP 0,0,0,0,0,0,0,0,0,0,0,0,0,0,0,0 LOGIC\_JUMP ‐1,‐1,‐1,‐1 JUMP\_MODE SOFTWARE JUMP\_TIMING ASYNC STROBE 0 Sub‐Sequence File: **Subseq.seq** MAGIC 3002A LINES 3 "sine.wfm","",10,1,0,2,3 "triangle.wfm","",5,0,0,3,1 "square.wfm","",3,0,0,1,2 TABLE\_JUMP 0,0,0,0,0,0,0,0,0,0,0,0,0,0,0,0 LOGIC\_JUMP ‐1,‐1,‐1,‐1 JUMP\_MODE SOFTWARE JUMP\_TIMING ASYNC STROBE 0

## **Conclusion**

As you can see from this document, the sequencer option on the AWG70000A series enables and improves waveform output capabilities dramatically. Not only does it allow the user to run a series of waveforms automatically but it also allows for complex/pattern jumping, flag outputs, subsequences and batch compilation. The uses for this option are without a doubt one the main features of the AWG70000A series that which set it apart from other AWG products.

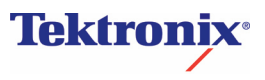